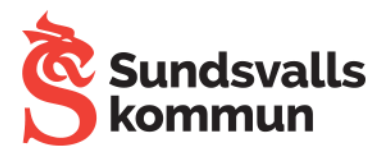

## Öppna och redigera foton

På Chromebook kan du öppna sparade foton och göra enkla ändringar i dem.

## Öppna ett foto eller en video med appen Galleri

- 1. Logga in på Chromebook
- 2. Välj Appstartaren ( i skärmens ena hörn.
- 3. Öppna Filer O.
- 4. Leta upp fotot eller videoklippet som du vill öppna. Det kan ha sparats i:
	- · Kamera
	- · Nedladdningar
	- Min enhet.
- 5. Dubbelklicka på fotot eller videon.

## Redigera, radera eller skriva ut foton

- 1. Välj fotot som du vill redigera.
- · Nere till höger i appen Kamera @ kan du välja det senaste fotot eller den senaste videon.
- 2. Välj ett alternativ:
	- · Byta namn på ett foto: Välj filnamnet uppe till vänster. Spara det nya namnet genom att trycka på Retur.
	- Beskära eller rotera ett foto: Välj Beskär och rotera  $\oplus$  högst upp.
	- · Ändra ett fotos bredd och höjd: Välj Skalförändra [1] högst upp.
	- Justera kontrast eller ljusstyrka: Välj Ljusfilter # högst upp.
	- Ångra eller göra om ändringar: Välj Ångra b eller Gör om è.
	- · Radera ett foto: Välj Radera [] högst upp.
	- · Skriva ut ett foto: Välj Mer ; uppe till höger > Skriv ut.

Tips! Om du vill redigera videon väljer du Redigera i Foto uppe till höger för att öppna den i appen Foto. Det går inte att redigera WebM-videofiltyper med Google Foto. Om du vill fortsätta redigera fotot med mer avancerade funktioner väljer du Fler verktyg i Foto till höger.

## -I Googles appar finns Google Foto (som kanske kan öppnas för eleverna att använda) så kan de lägga in bilder i denna app och arbeta med dem där.

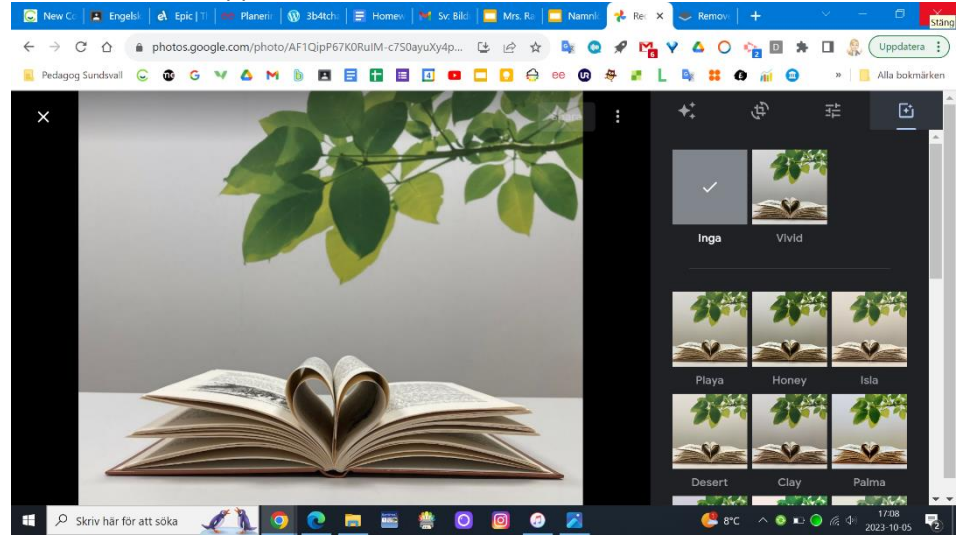

-Det finns också flera användbara webbsidor där man kan arbeta t.ex med trovärdighet bakom bilder, t.ex. remove.bg:

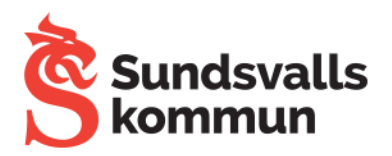

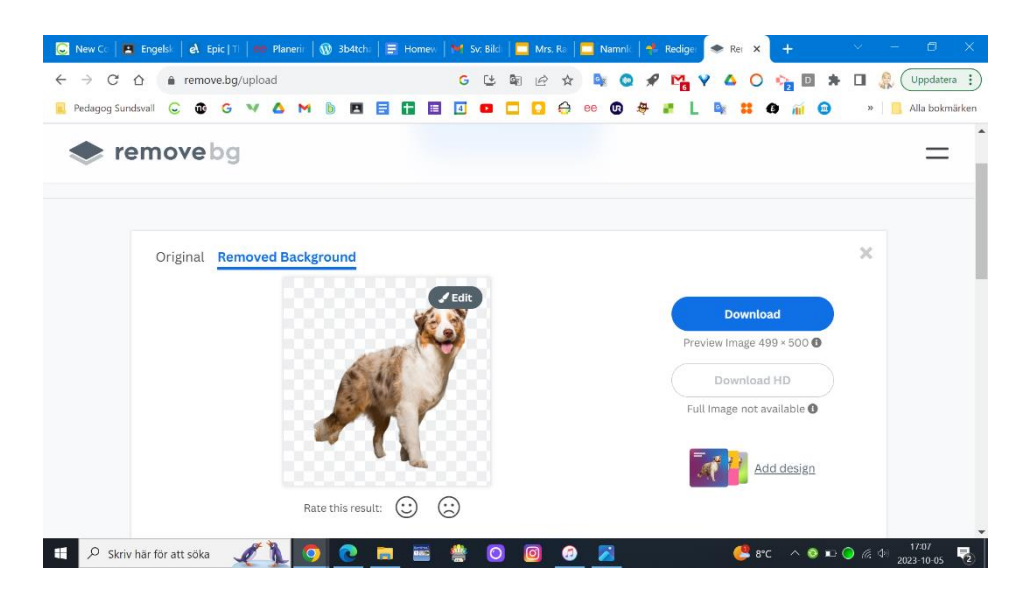

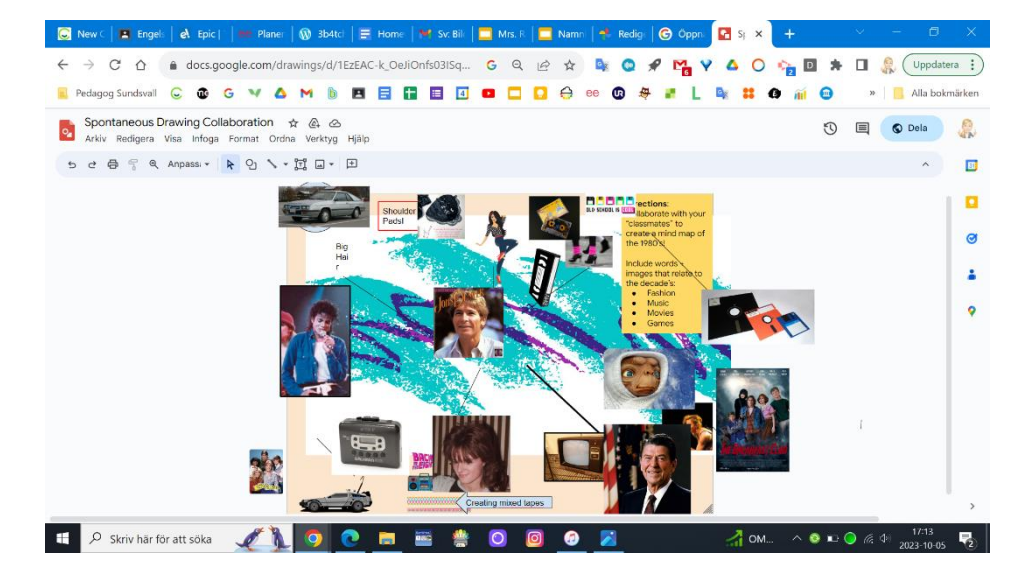

-I **Google teckning** kan man freestyla bilder mer och arbeta med collage lätt:

-Mitt favoritverktyg att arbeta med bilder är dock **Google presentationer**.

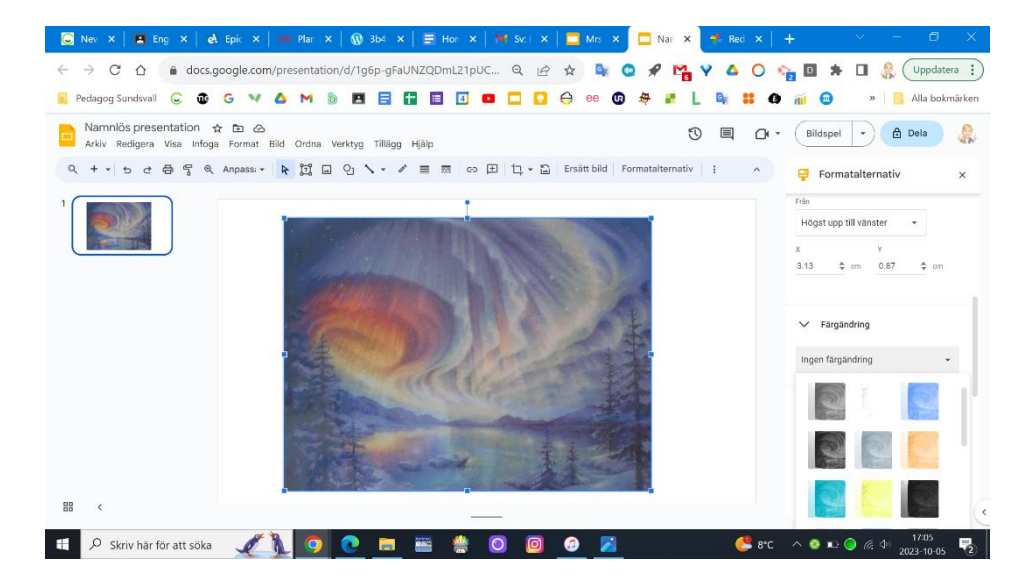